## **Mettre une photo aux bonnes dimensions.**

Imaginons que vous vouliez décorer un mini-album comme celui de la « fête des pères ». Vous devez, pour ce faire, avoir des photos d'un maximum de 7 cm par 7 cm. Vous pouvez, bien sûr, recadrer les photos au massicot. Cette méthode présente deux inconvénients majeurs : enlever beaucoup de détails, et elle n'est pas toujours réalisable notamment avec les gros plans ou les portraits.

Voici, pour vous, un tutoriel avec le logiciel Adobe Photoshop pour vous permettre de recadrer vos photos et de leur donner la taille adaptée à vos projets.

Tutoriel réalisé par Sam de

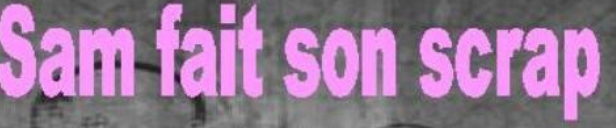

Blog dédié au scrapbooking avec présentations de créations (sketch, mini-album, pages, cartes...), de techniques, de tutoriels, d'astuces personnelles .

- 1. Cliquez sur « fichier », puis sur « nouveau ». Une fenêtre apparaît. On va se dire qu'on fera imprimer notre photo sur un format 10 cm par 15 cm chez le photographe (ou par vos soins). Remplir comme sur la photo suivante.
	- a. Largeur 15 cm et hauteur 10 cm pour un format paysage
	- b. Largeur 10 cm et hauteur 15 cm pour un format portrait.

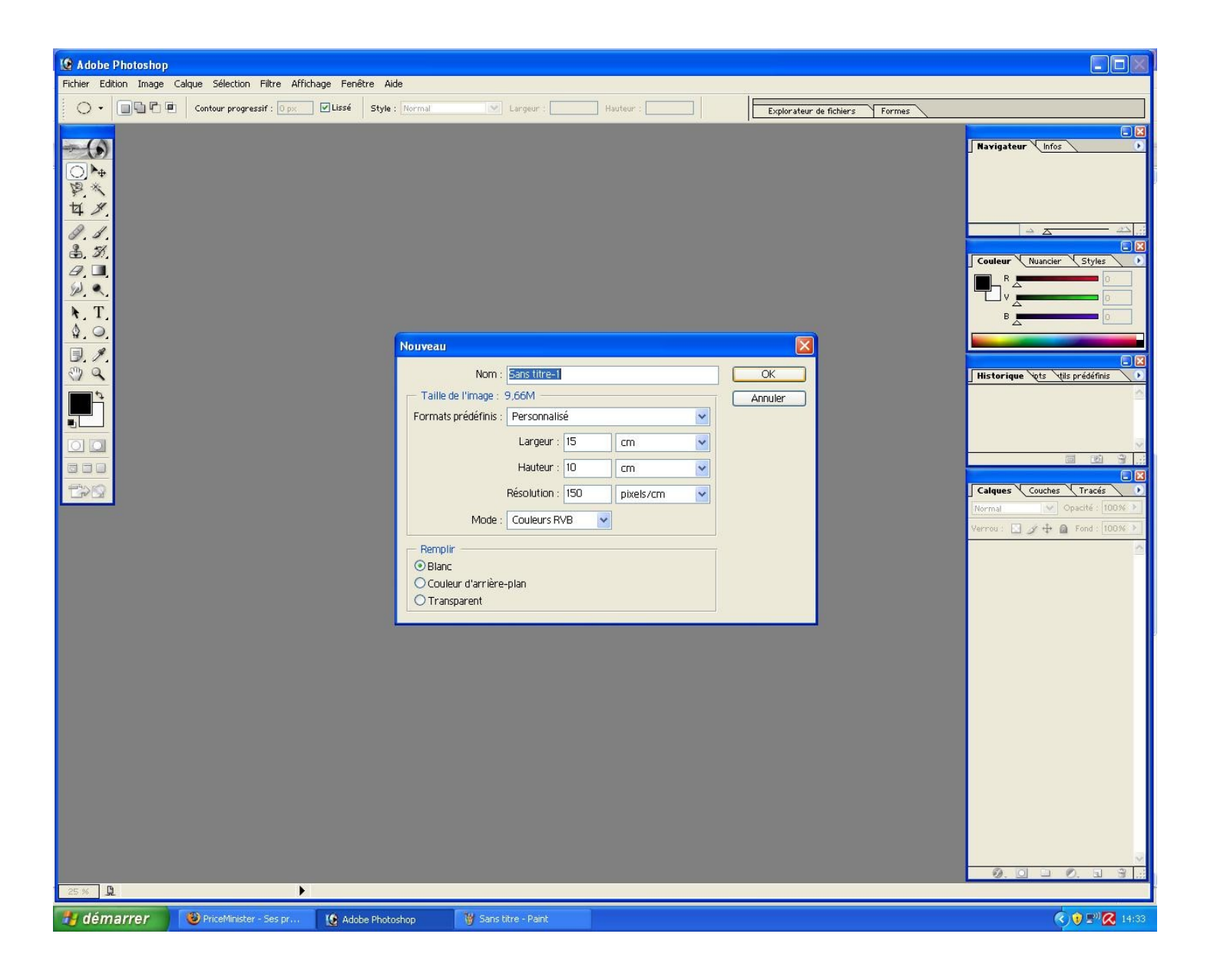

Tutoriel réalisé par Sam de

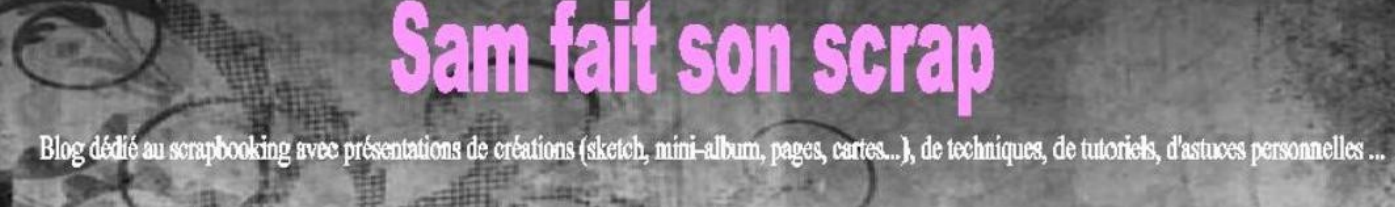

Cliquez sur « OK ». Une photo « vierge » apparaît à l'écran. Laissez-la de côté.

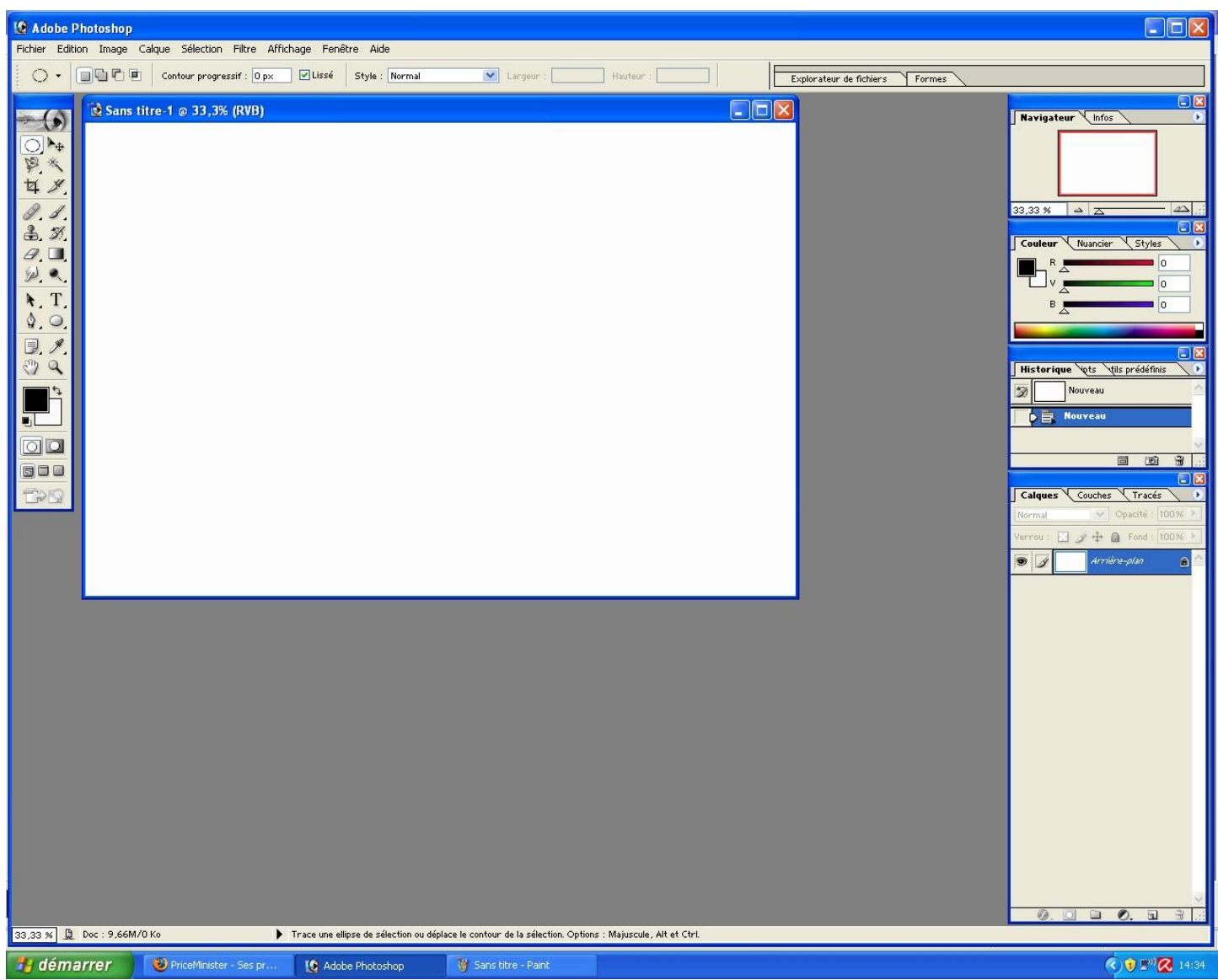

Tutoriel réalisé par Sam de

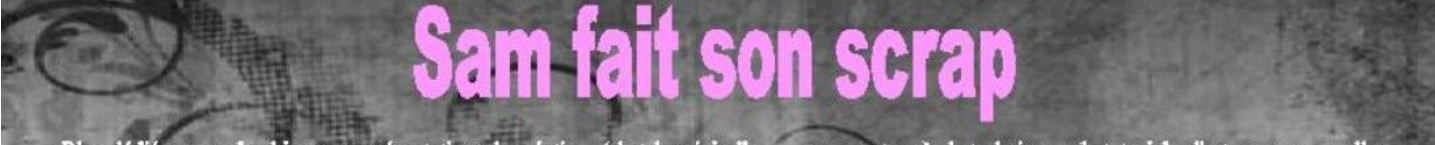

Blog dédié au scrapbooking avec présentations de créations (sketch, mini-album, pages, cartes...), de techniques, de tutoriels, d'astuces personnelles .

2. Cliquez sur « fichier », sur « ouvrir » et ouvrez la photo que vous voulez travailler. Une fenêtre va s'ouvrir et se mettre par dessus la photo vierge.

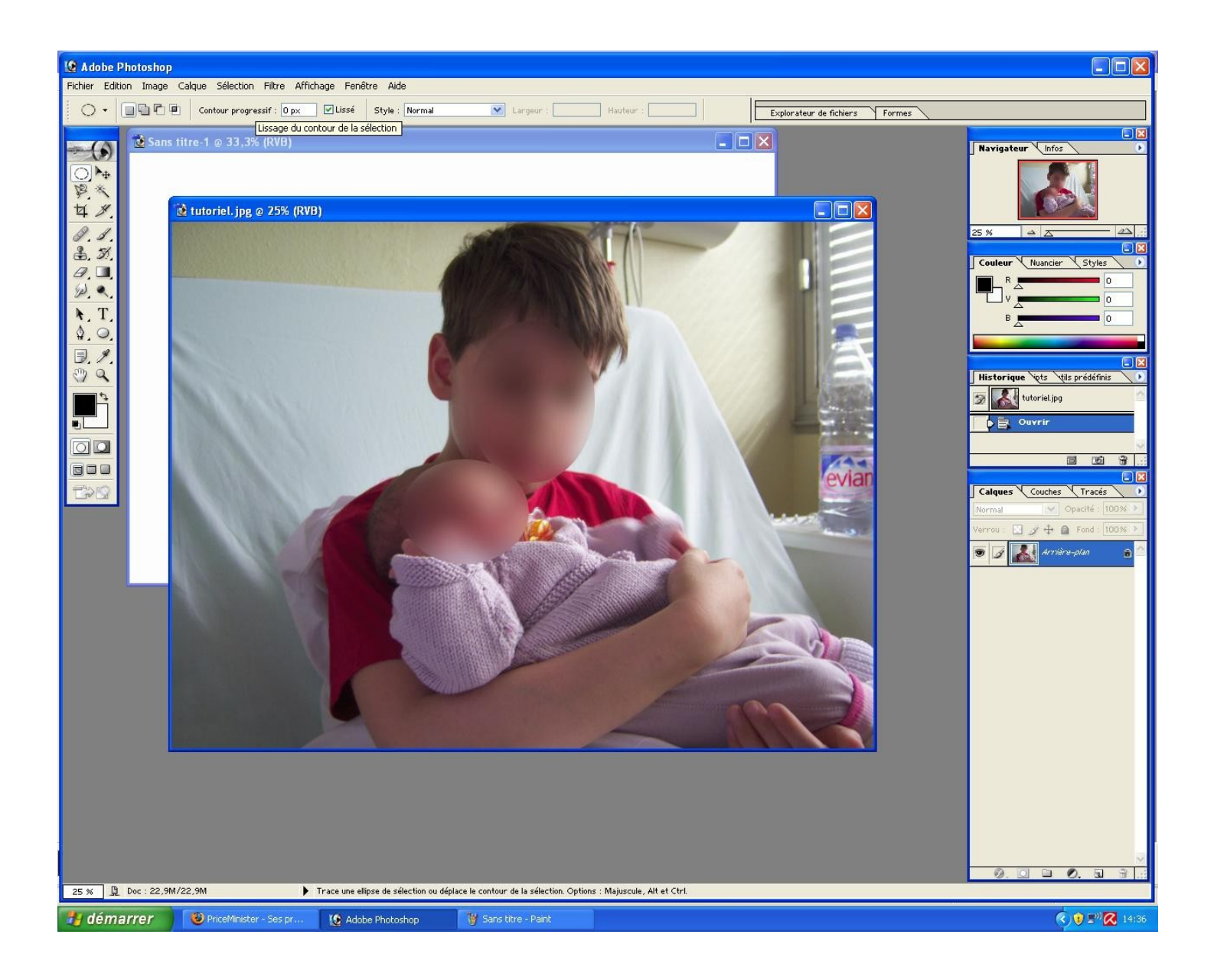

Tutoriel réalisé par Sam de

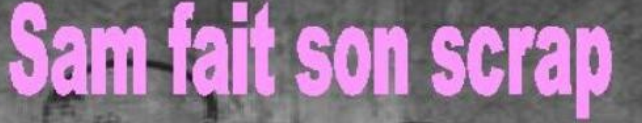

Blog dédié au scrapbooking avec présentations de créations (sketch, mini-album, pages, cartes...), de techniques, de tutoriels, d'astuces personnelles...

3. On va commencer à travailler la photo. Cliquez droit sur le bandeau bleu de la fenêtre de la photo, puis sur « taille de l'image ».

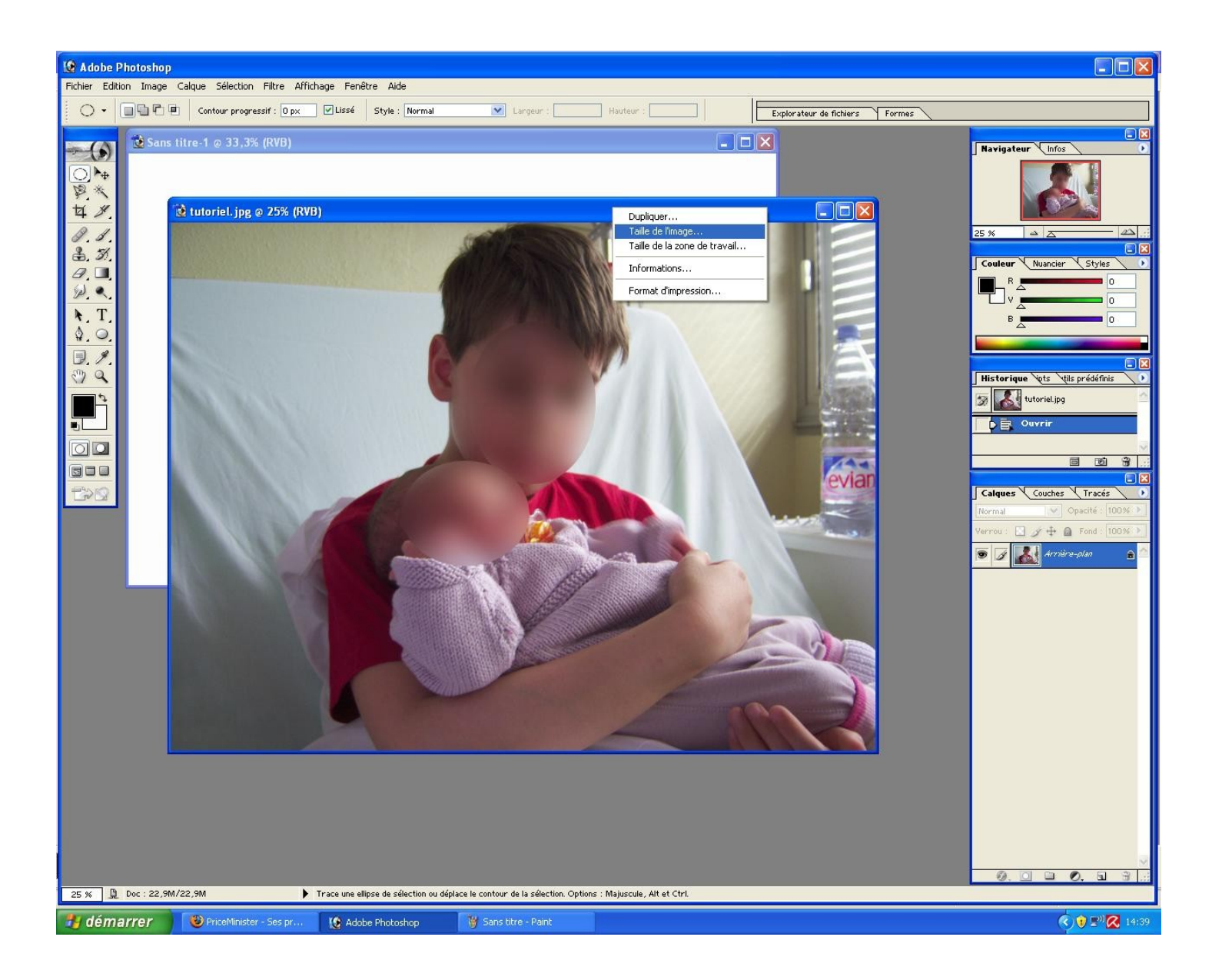

Tutoriel réalisé par Sam de

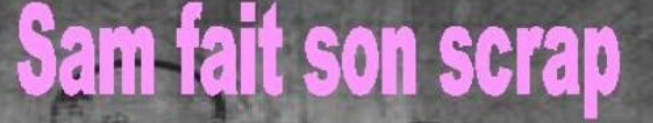

Blog dédié au scrapbooking avec présentations de créations (sketch, mini-album, pages, cartes...), de techniques, de tutoriels, d'astuces personnelles..

Modifiez la résolution : commencez par la deuxième case où vous sélectionnerez « pixels/cm ». Puis dans la première case vous inscrirez 150. Cliquez sur « OK ».

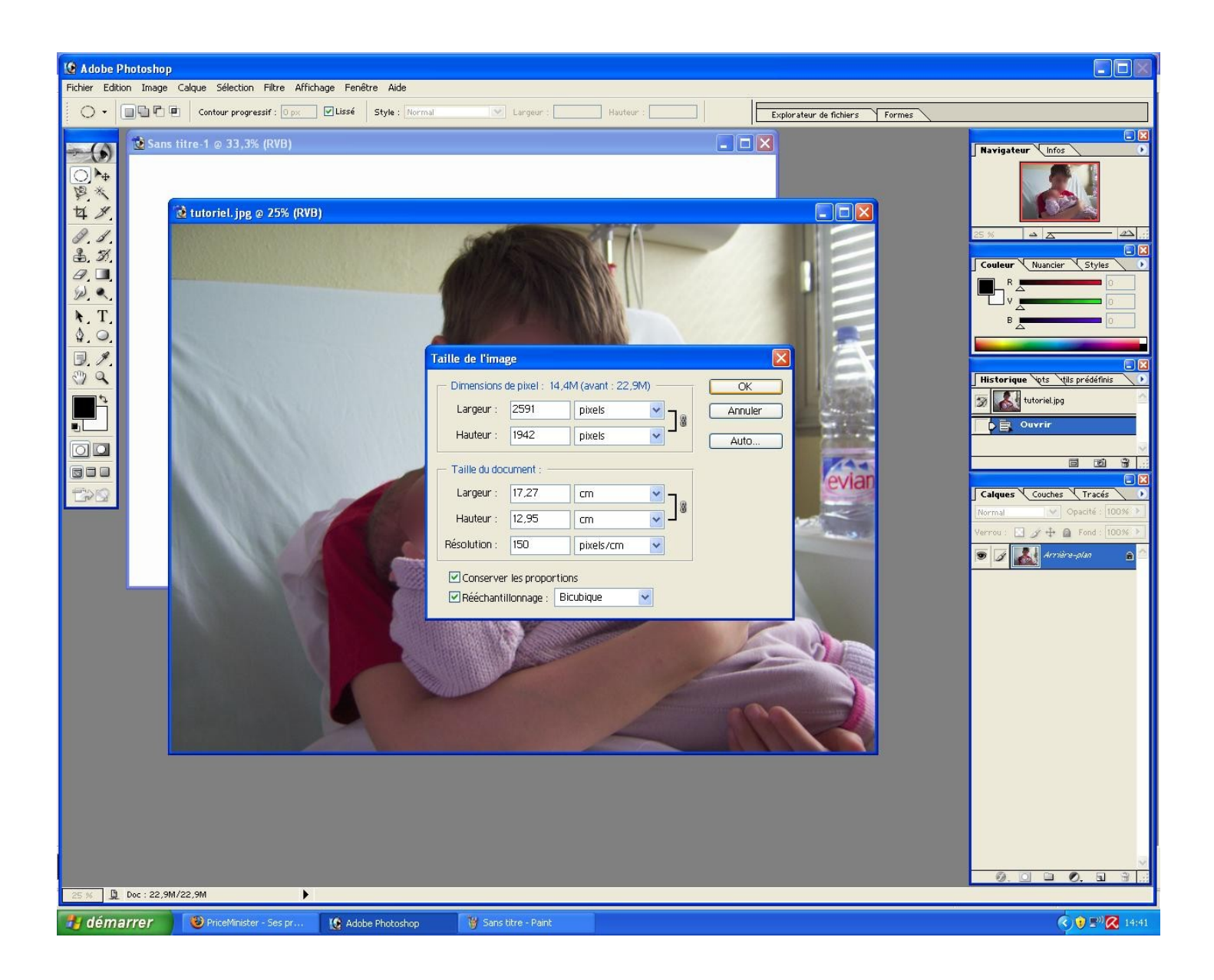

Tutoriel réalisé par Sam de

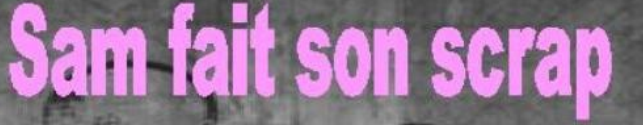

Blog dédié au scrapbooking avec présentations de créations (sketch, mini-album, pages, cartes...), de techniques, de tutoriels, d'astuces personnelles...